## Residential Assessment Conference by "Owner"

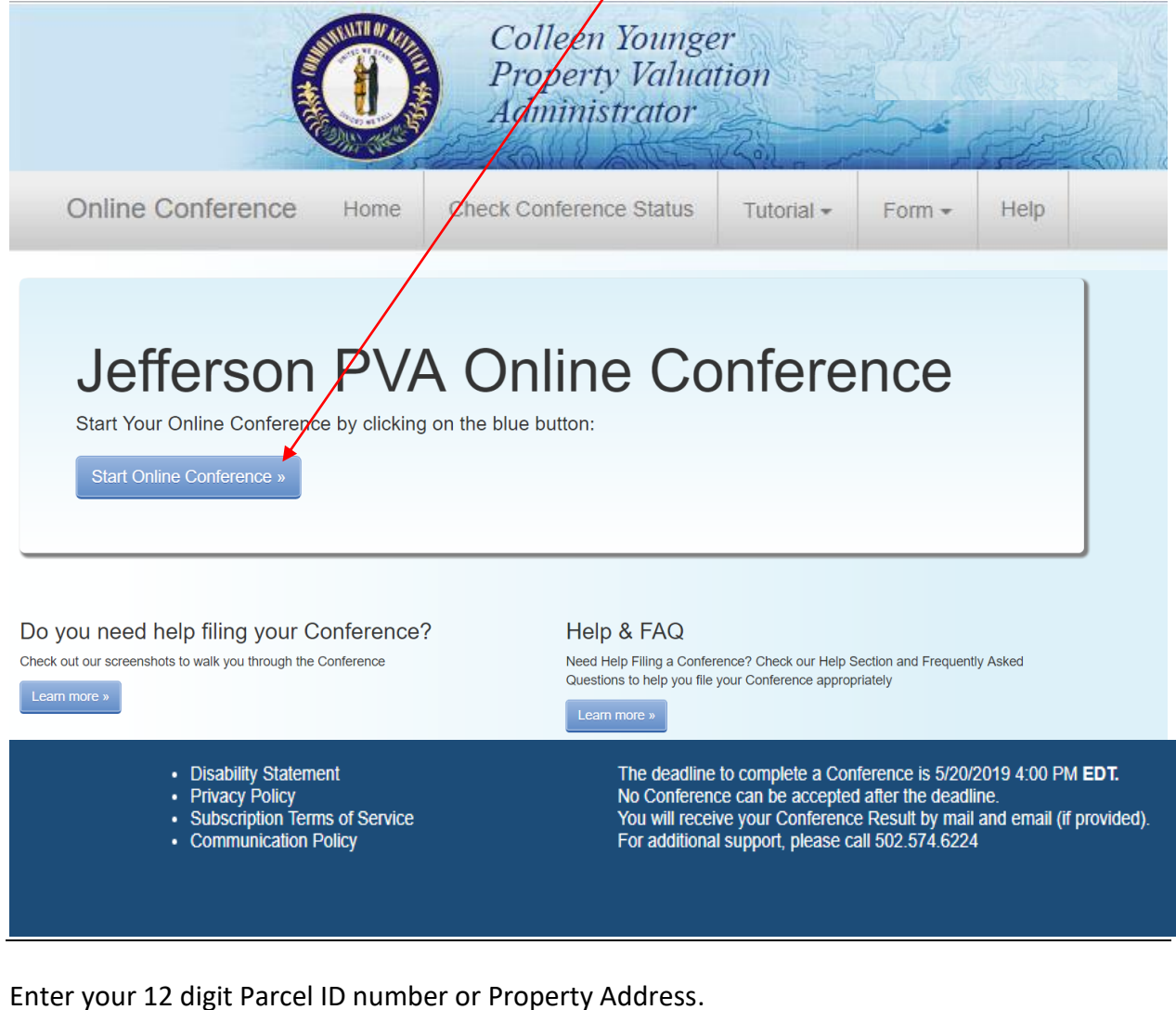

Click on the Start button when you are ready to start your Conference.

Enter your 12 digit Parcel ID number or Property Address.

# Enter an Address or Parcel ID (No Dashes) Then Press Verify

(Use the dropdown to select either Address or Parcel ID entry)

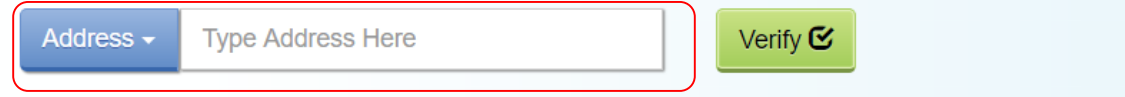

After entering your address or Parcel ID, choose your property by clicking once on the line below containing the correct address.

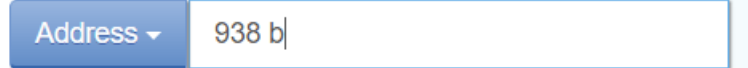

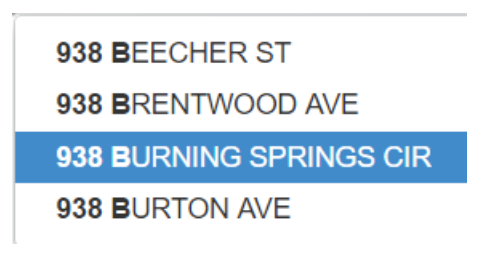

### Information Verification:

If the Ownership information, Property Address and Parcel ID described is the property you plan to submit an online Conference, click "Next".

If this is not your property, please re-enter correct property address and press "Verify".

## Is This The Property You Would Like To File?

\* If not, please re-enter correct property address and press Verify or press Next to continue...

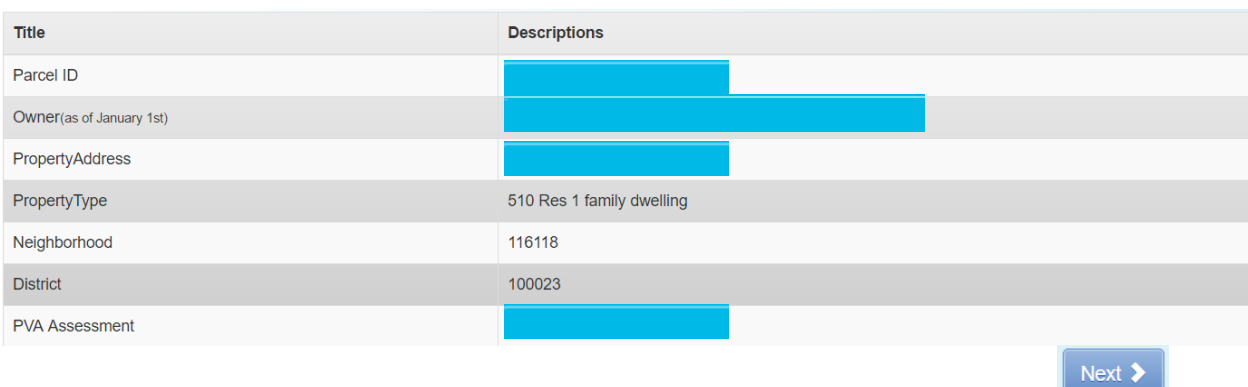

Before you continue, please read both the "Residential Property Assessment" and the "Conference Process":

From this screen you will be able to download and complete the PVA Property Comparison Worksheet and the income-expense form.

Please save a copy of each form to your computer before you begin your Assessment Conference. During the Conference,

you will be able to upload the worksheets. When ready, click the "I accept" button.

## **Constitutional and Statutory Provisions**

The Kentucky Constitution, Amendments 169 through 182, establishes the Commonwealth's taxing and assessment powers. The Kentucky General Assembly in Kentucky Revised Statutes, sections 132, 133, and 134 established the rules and procedures governing property tax administration, including the appeal process.

## **Residential Assessment**

The Jefferson County PVA estimates value for over 260,000 residential properties. To accomplish this task, automated valuation models are generated using a computer assisted mass appraisal (CAMA) system. The CAMA system uses the cost approach in conjunction with data from valid "arm's-length" transactions to study specific neighborhoods. The Residential Department is staffed with trained deputies who review more than 32,000 transfers of residential parcels each year. These transfers are examined and characteristics such as size, age and location are analyzed to estimate value. To ensure a fair and equitable assessment, the CAMA system is monitored and updated with recent sale information

### **Conference Process**

By law (KRS 133.120), property owners (or their authorized representatives) have the right to appeal their assessment each year during the annual open inspection period by beginning a Conference with PVA. A person representing a property owner before the PVA must present written authorization from the property owner which sets forth his or her professional capacity and must disclose to the PVA any personal or private interests he or she may have in the matter, including any contingency fee arrangements. Attorneys are not required to disclose the terms and conditions of any contingency fee arrangement. An authorized representative must be qualified as required by the Kentucky Department of Revenue and submit evidence of such qualification to the PVA Office at the time of the Online Conference. A list of qualifications approved by the department can be found here

After submitting a PVA Conference, any taxpayer who disagrees with the resulting PVA assessment may appeal that assessment to the Local Board of Assessment Appeals. The taxpayer shall appeal his or her assessment by filing in person or sending a letter or other written petition to the COUNTY CLERK stating the reasons for appeal, identifying the property for which the appeal is filed, and stating the taxpayer's opinion of the fair cash value of the property. The appeal shall be filed no later than one (1) workday following the conclusion of the inspection period provided for in KRS 133.045

#### YOUR ONLINE CONFERENCE MUST INCLUDE DOCUMENTATION THAT SUPPORTS YOUR OPINION OF VALUE

#### Examples of supporting documentation are:

- A full appraisal of your property.
- · Interior/exterior photos of your property
- · Your homeowner's insurance policy.
- Your listing contract if your property is currently for sale.
- · Estimates of repairs.
- · Original construction costs or costs of additions or improvements to your property
- · Documentation of recent comparable sales (not assessments) that are similar to your property in size, condition, location and other characteristics (sales should be within the last 2 years of the current assessment date) (Download Sales Comparison Form).
- · Documentation of land characteristics that support floodplain, environmental contamination, deed restrictions, easements, etc.
- Lease contracts for rental properties

If your Conference is based on condition or incorrect property characteristics, please provide photos or other documentation that supports correct characteristics or condition. If your Conference is based on recent comparable property sales, the Property Comparison Worksheet (Download Sales Comparison Form) is a useful tool when comparing similar properties. Common similar property characteristics to consider are:

- Property Type
- · Exterior Construction (brick, bedford stone, frame, vinyl)
- Year Built
- Living Space Total Square Footage
- · Finished or Unfinished Basemer
- · Garage (1 car, 2 car, 2.5 car) • Number of Full and/or Half Bathrooms
- · Type of Heating or Cooling
- 

SUPPORTING DOCUMENTATION SHOULD BE PREPARED PRIOR TO STARTING AND UPLOADED AT THE APPROPRIATE PAGE WHEN SUBMITTING YOUR CONFERENCE. Document types which may be uploaded are PDF, image files (preferably JPG), Microsoft Word documents, and Microsoft Excel documents. You may choose to mail your supporting documentation to our office within one business day following submission of your Online Conference.

I have read and understand the information provided by the Jefferson County Property Valuation Administrator.

#### How to find recent comparable property sales:

The PVA Neighborhood Sales Search Service is available on our website throughout the year in our Customer Service Center located downtown at 815 W. Market Street, Suite 400, durning our weekday office hours of 8:000 AM to 4:00 PM and at any branch of the Louisville Free Public Library. Go to: http://www.lfpl.org or call the Main Library ar 502-574-1611 for branch hours and locations.

Just before and during the 2019 Open Inspection Period (4/26/2019 12:00 PM EDT through 5/20/2019 4:00 PM EDT), our Sales Search Service is open to the public on our website at: http://jeffersonpva.ky.gov. For our Sales Search Tutorial go to: Sales Search Tutorial. Documentation of recent comparable property sales may also be obtained from other sources such as local real estate agents, real estate appraisers, mortgage brokers and newspapers

#### **When ready, click the "I accept" button**.

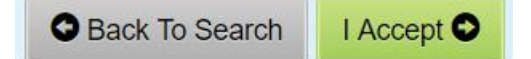

This is what the Residential Sales Comparison Worksheet looks like.

Fill out the information below with three comparable sales, including property address, sale date and sale price.

Save the Sale Comparison Worksheet when finished. During the Conference, you will be able to upload the worksheet.

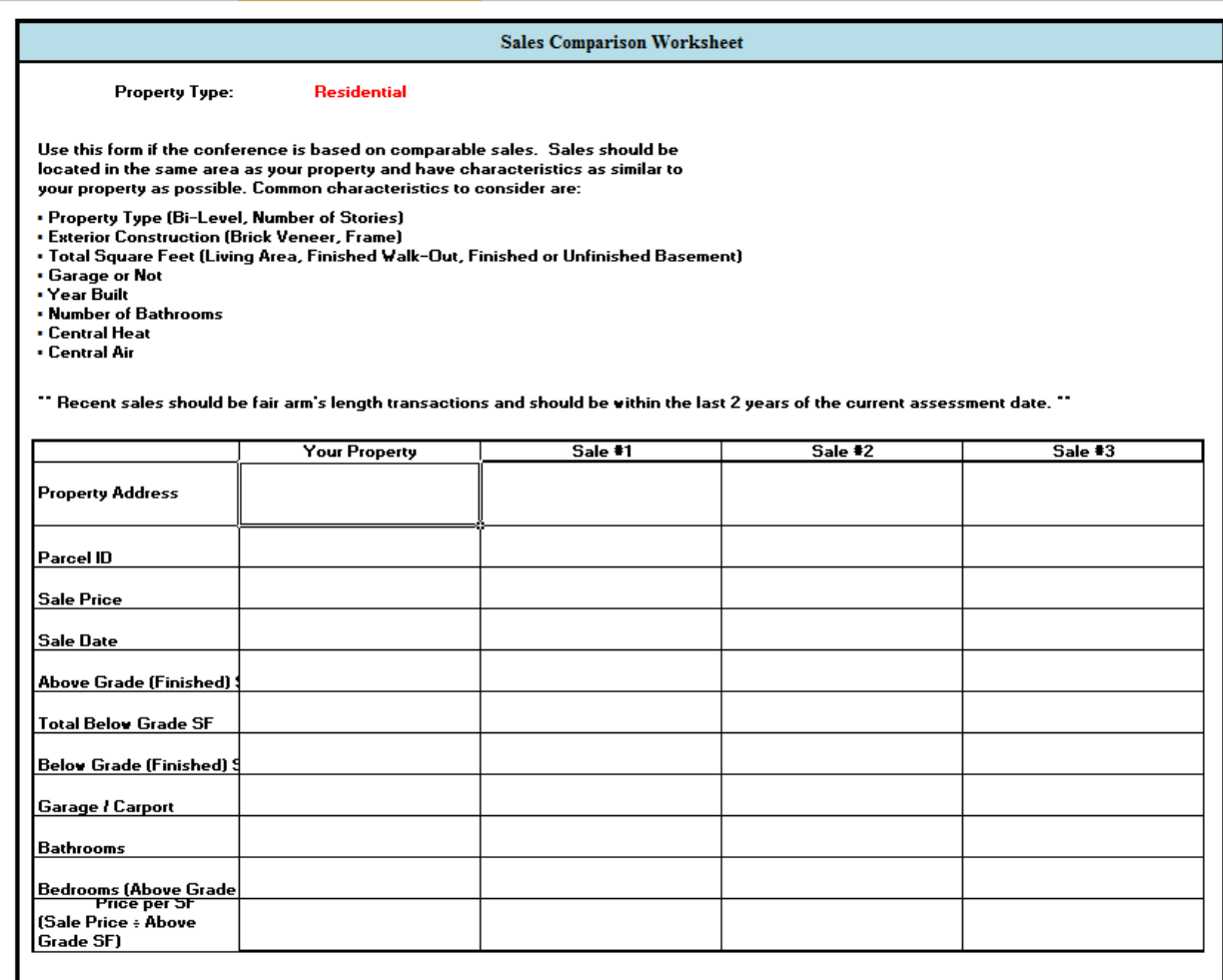

Read the Property Assessment Conference Process. When ready, click the "I accept" button.

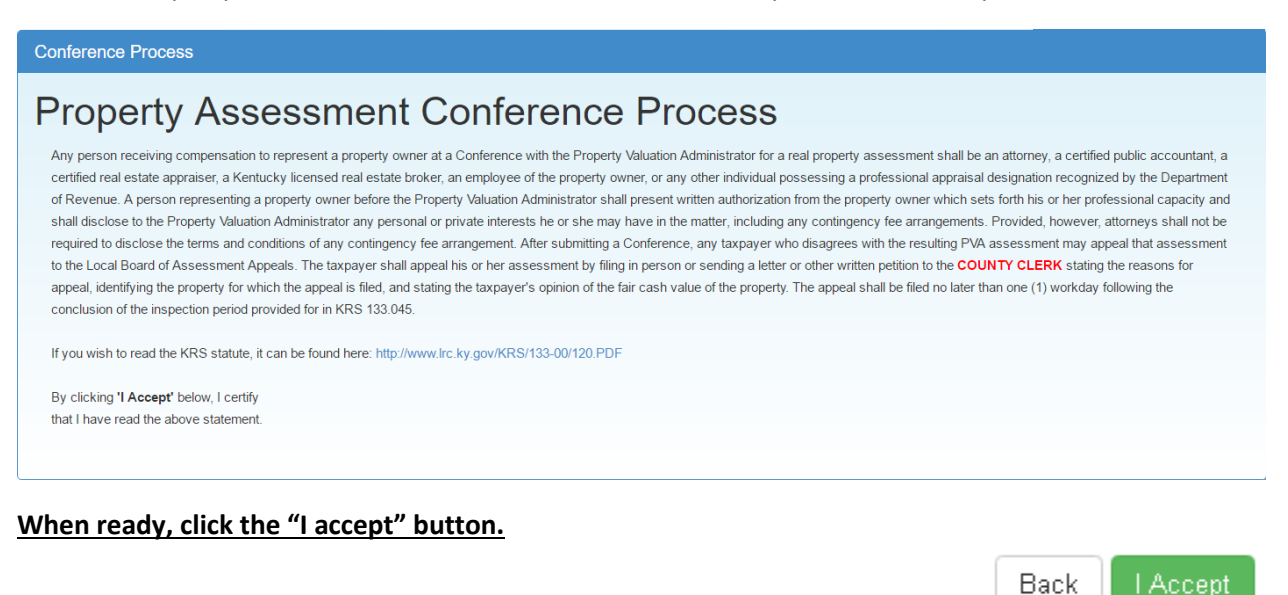

#### Who is the Conference being held with?

If you are the representing the Owner as Authorized Power of Attorney, click the Authorized Power of Attorney icon.

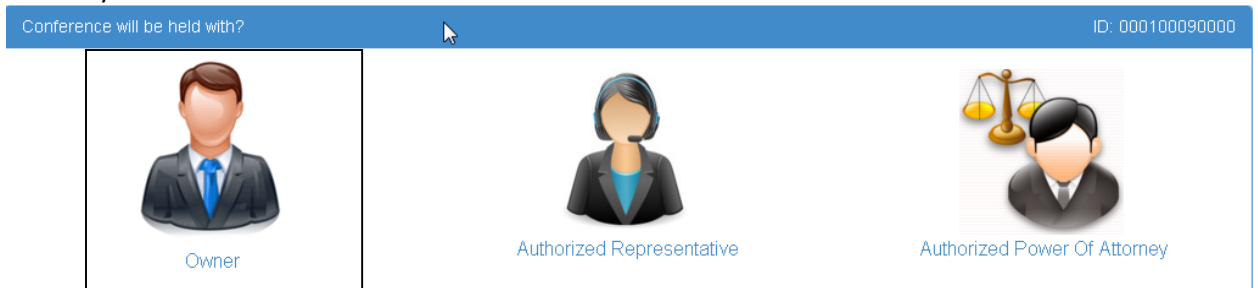

### Owner Information:

Confirm Ownership Name and Mailing Address.

You have the option to change the current Mailing Address permanently or just for the result. You have the opportunity to "reset to Original Mailing Address" to their original Mailing Address.

Back

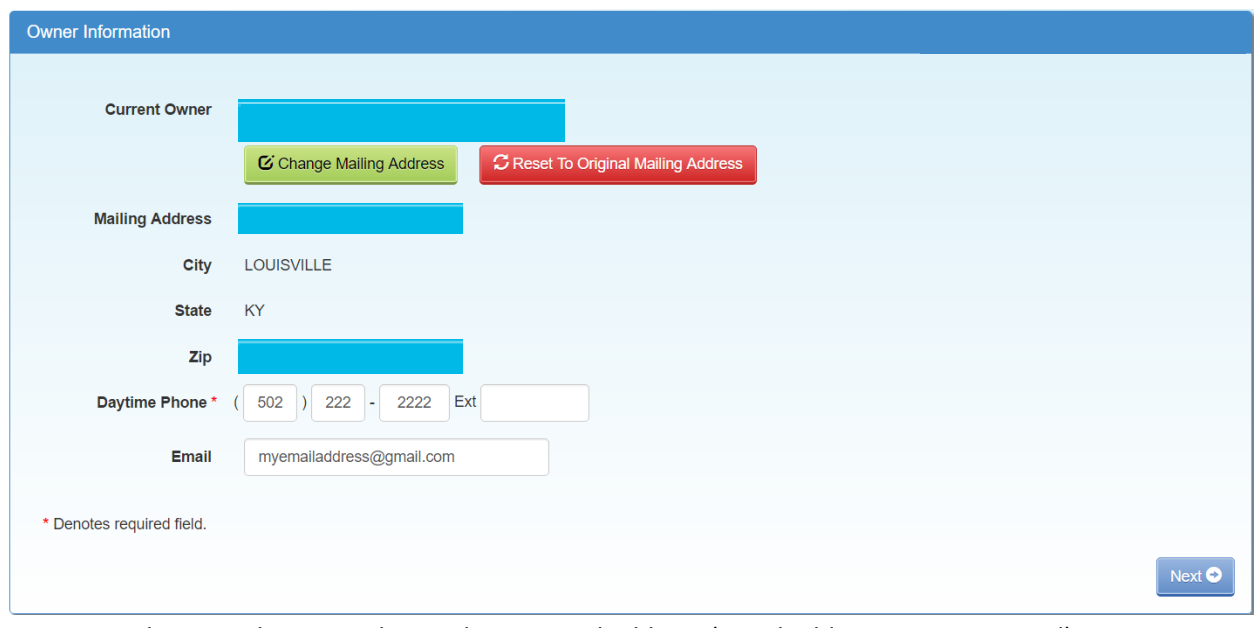

Enter your daytime phone number and your email address (email address is not required). Enter all information. Please indicate if this is a permanent mailing address change by placing a check mark next to "permanent".

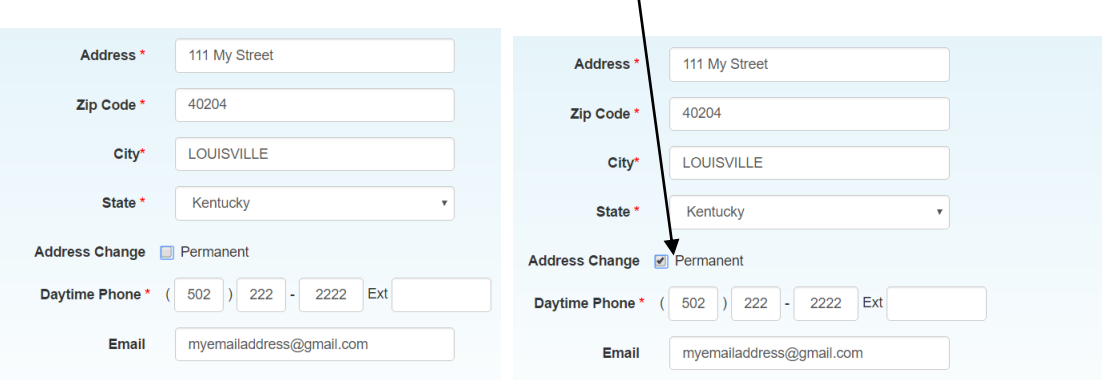

#### **Click on the "Next" button.**

This Message will pop up and ask "Is the Phone number and/or Email you entered correct? If you agree, click "OK. To change – click "Cancel".

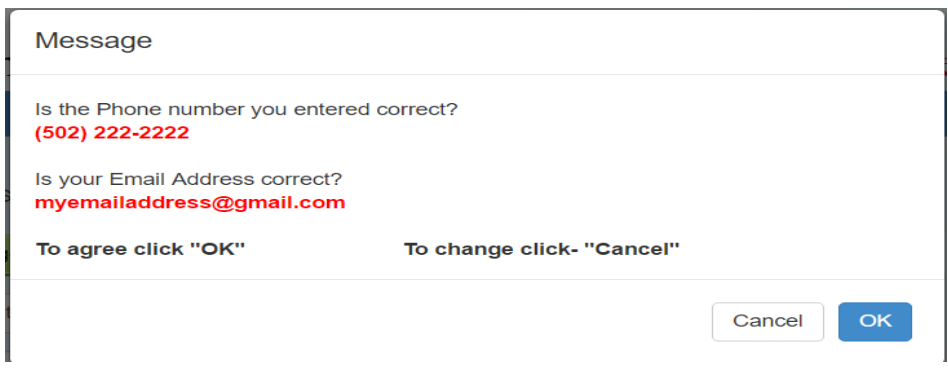

Disclaimer: Your Conference is not officially filed until you submit the Conference and you get a confirmation number. **Page 6** of 17

#### **Property Information:**

Make changes to the Property Characteristics as needed. The PVA Office will review changes made to the property characteristics.

When finished – click the "Next" button. You have the opportunity to "reset all fields" to their original information.

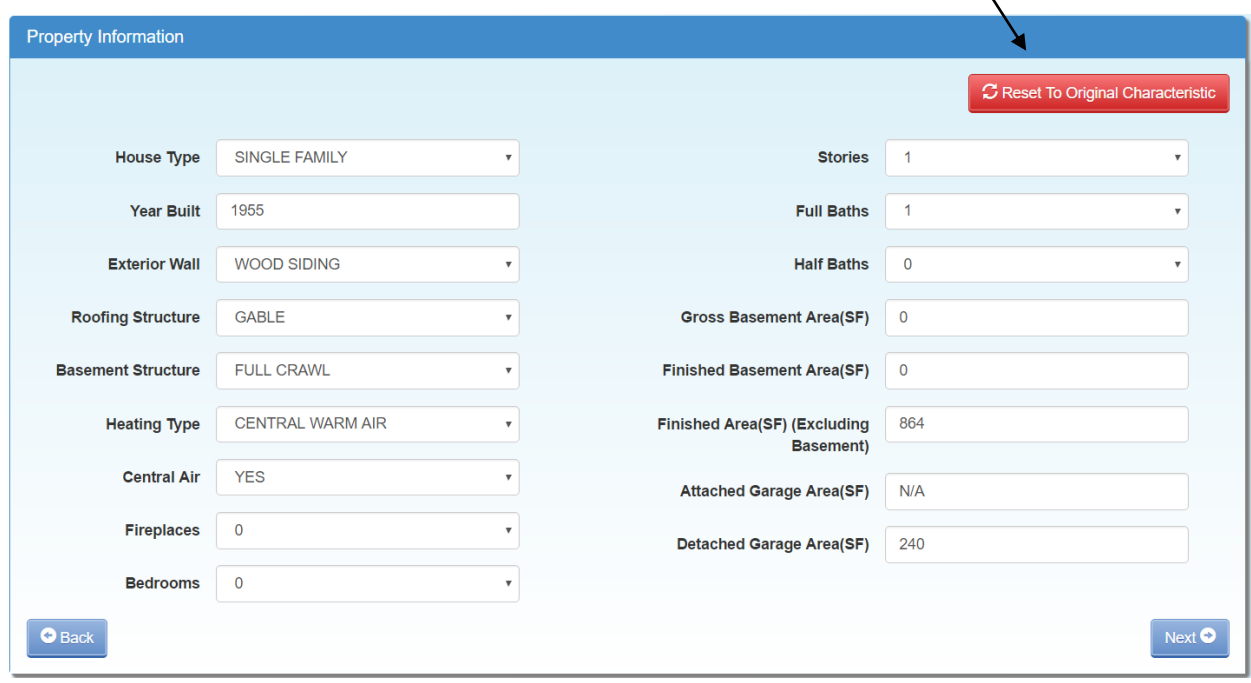

**When finished – click the "Next" button**.

#### **Supporting Information:**

Enter your "Opinion of Value" for the property being Conferenced.

#### Write a statement explaining why you believe the assessment should be changed.

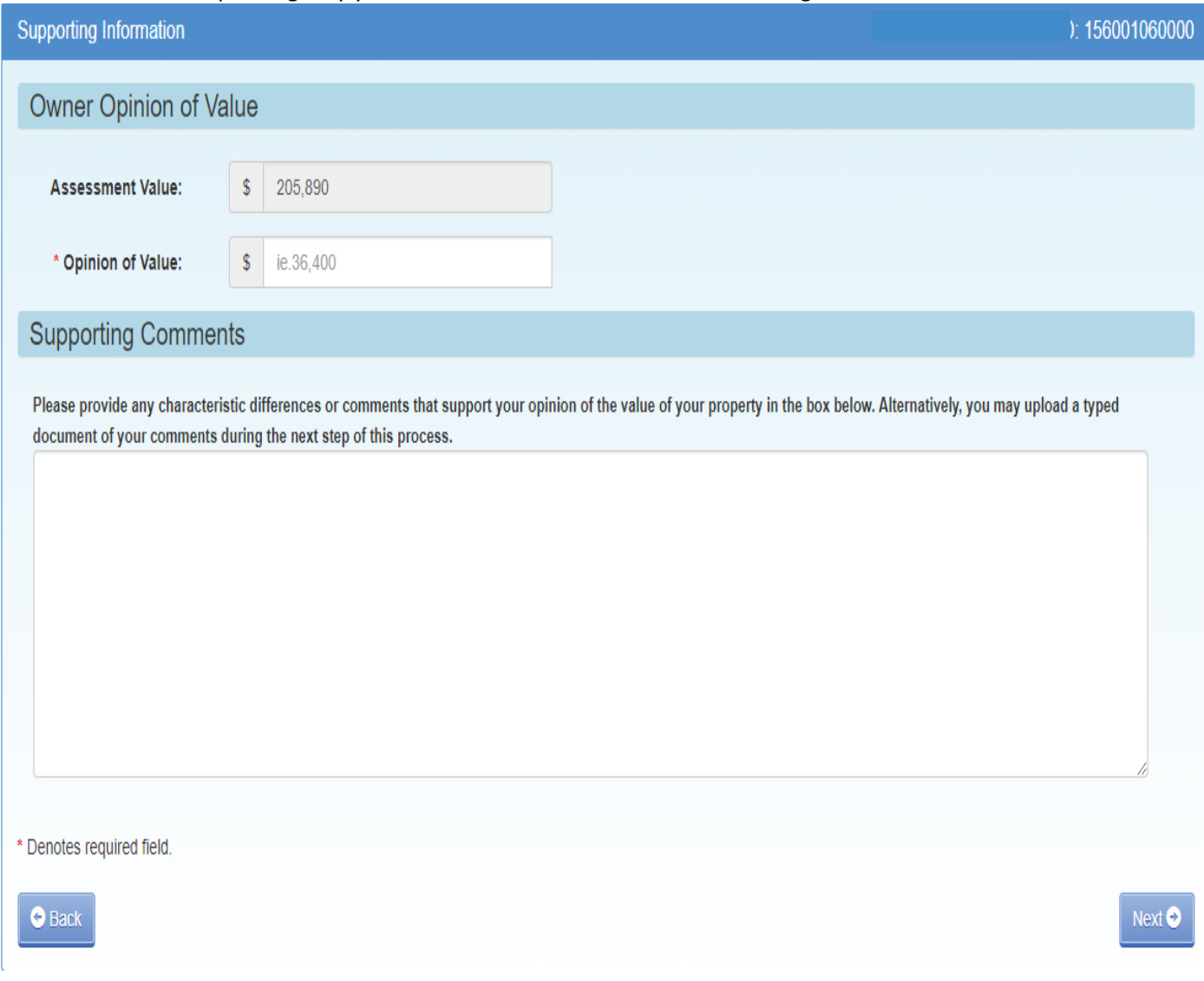

**When done click the "Next" button**. A message box showing your opinion of value will appear. Click OK to accept – or cancel to make changes.

### Message

Is the Opinion of Value you entered correct? \$49,500

To Agree Click - "OK"

To Change Click - "Cancel"

Cancel OK

#### **Supporting Documents:**

Here you have the option to choose "Upload" and/or "Mail-In/Walk-In" documents supporting your assessment Conference. **You must choose Yes or No on each item**

Items to upload may be: Appraisal, Income, Sales, Pictures or Other (Listing Contract, Property Insurance Policy, and anything else that will support your opinion of value including the comparison worksheet).

**NOTE: this is where you upload your Sales Comparison Worksheet and your Income-Expense Form.**

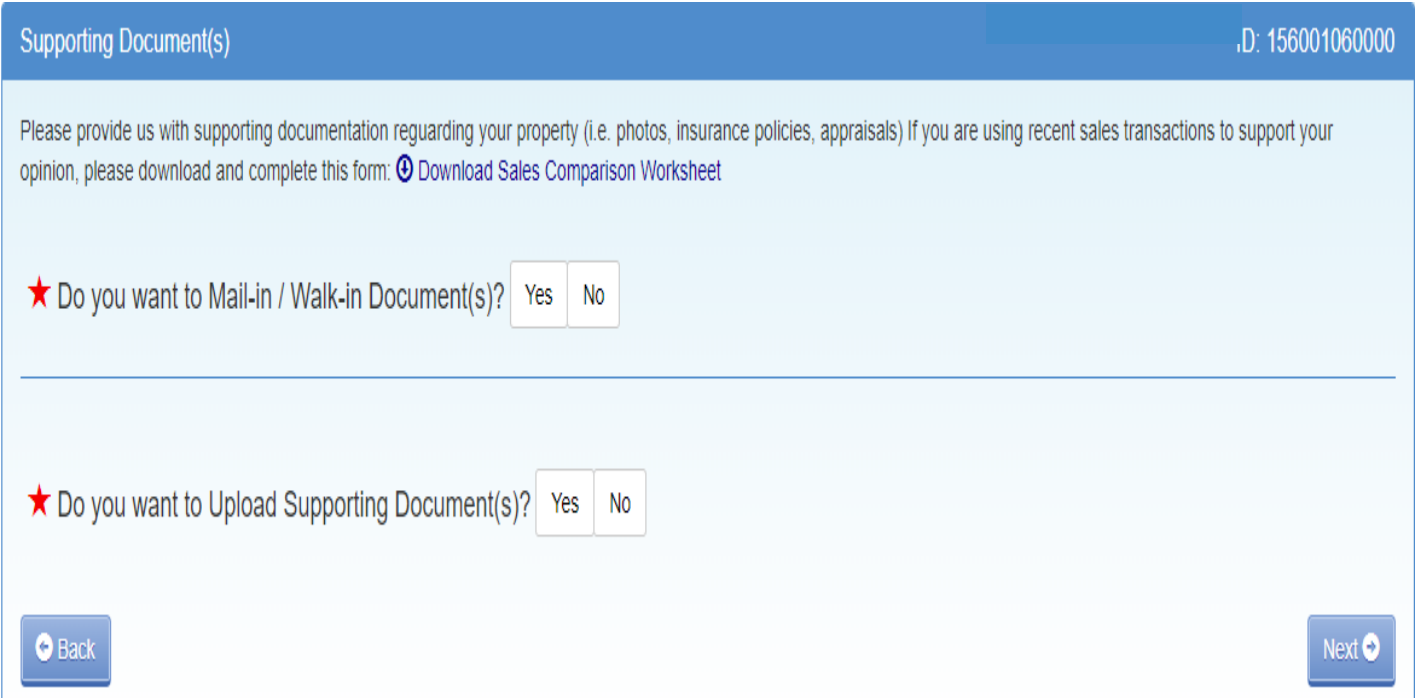

### If you have documentation that you have not or cannot upload, Click on Yes on Mail-In/Walk-In Documents.

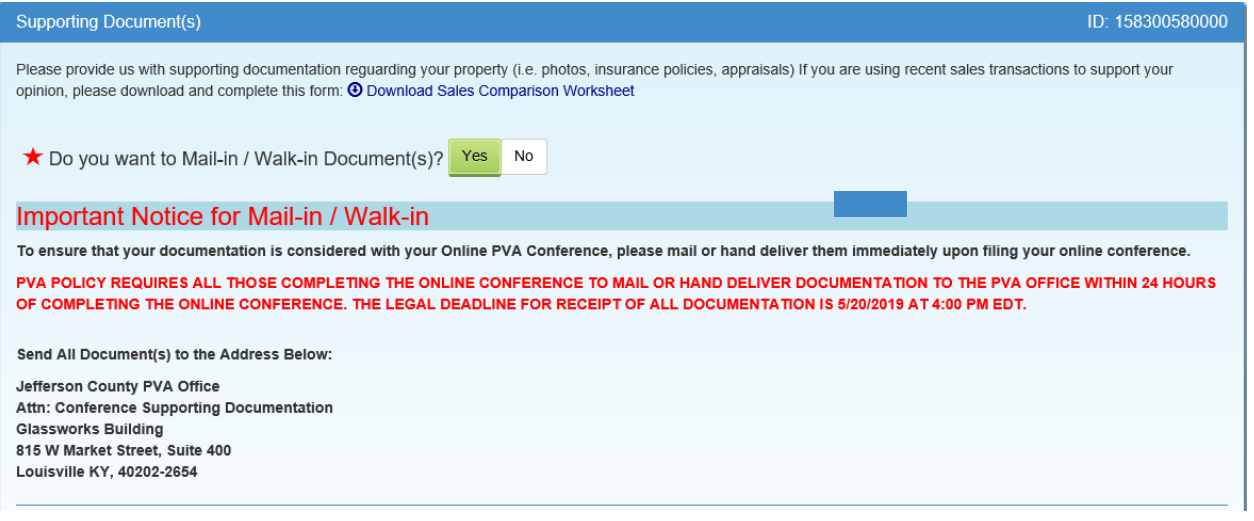

Disclaimer: Your Conference is not officially filed until you submit the Conference and you get a confirmation number. **Page 10** of 17

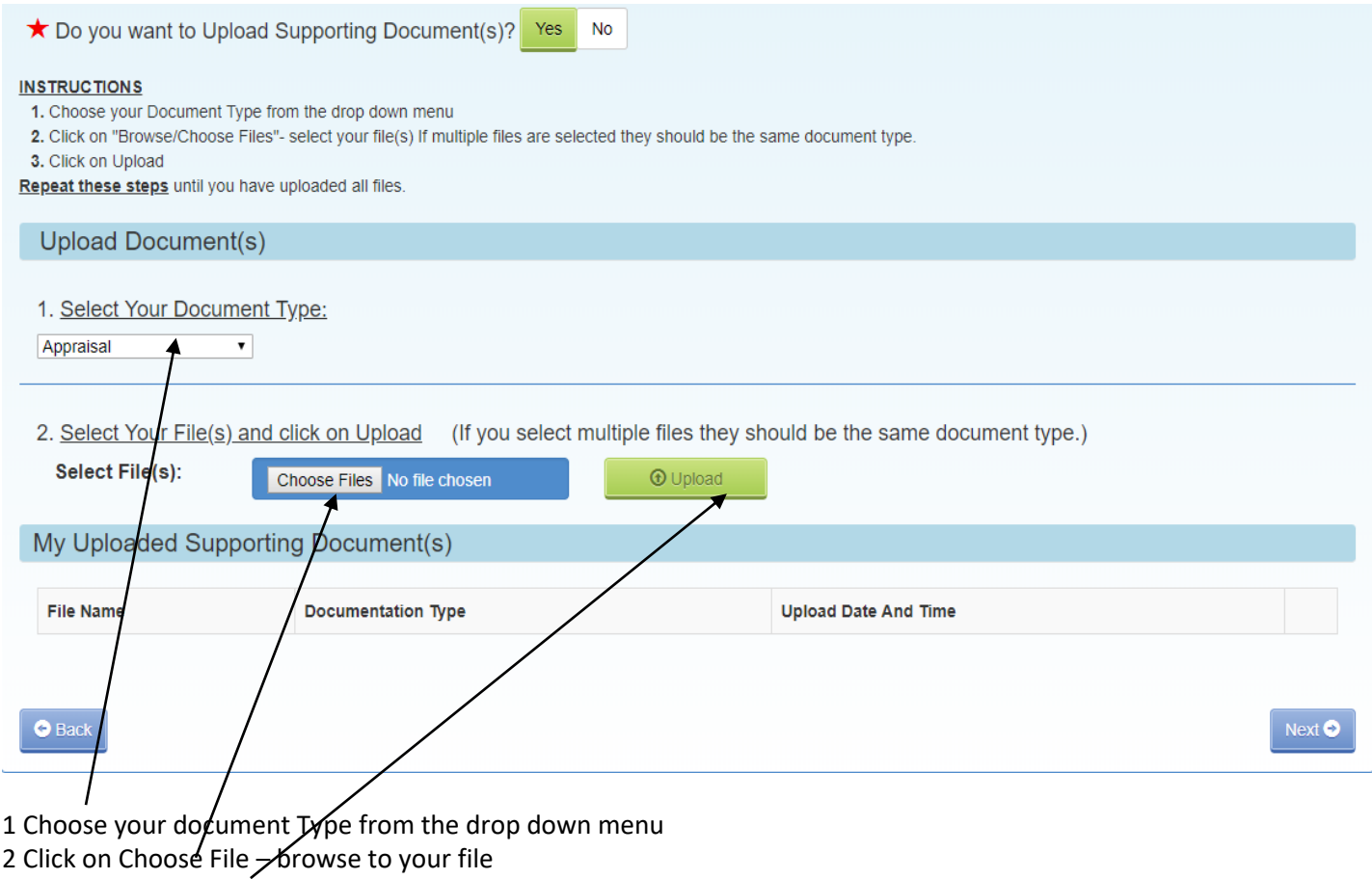

3 Click on Upload File.

**Repeat these steps** until you have uploaded all files

If you have not chosen Yes or No on each of the options and **click Next** – you will see this screen. Remenber

You must select Y or N for both options.

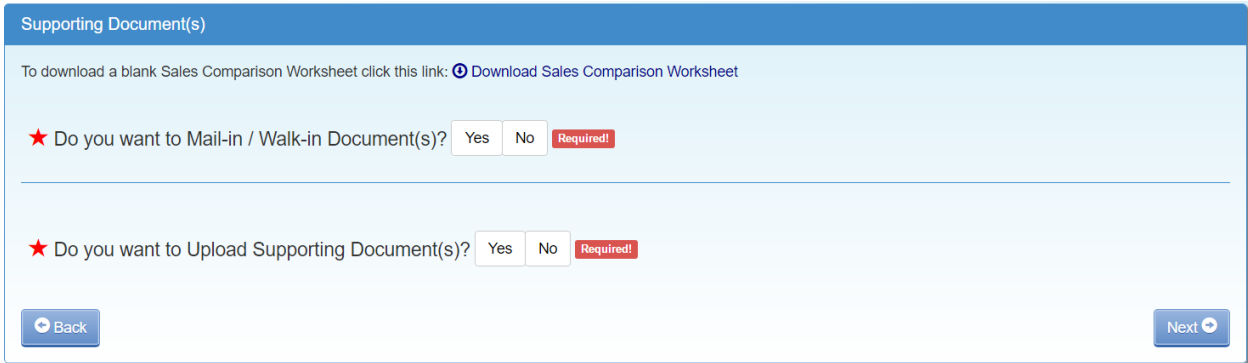

**Click on the appropriate Yes/No and follow steps listed above.**

If you choose No on each – the following message will appear.

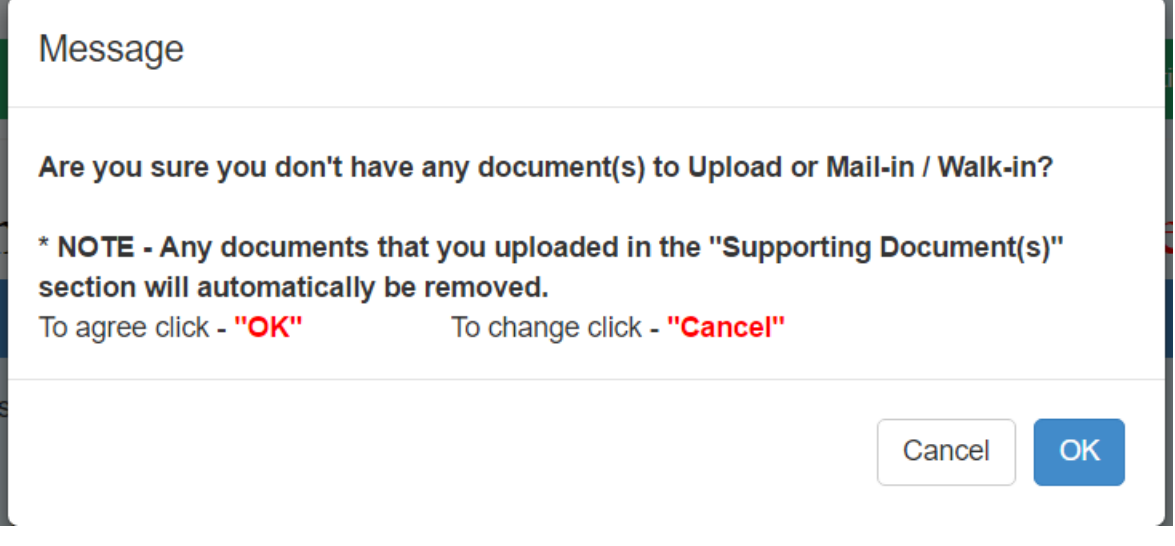

Click OK or Cancel

### Conference Review:

You have the option to edit any portion of the Conference at this time. If the information is correct, type your name in the "**Signature**" area and click on "**Submit**".

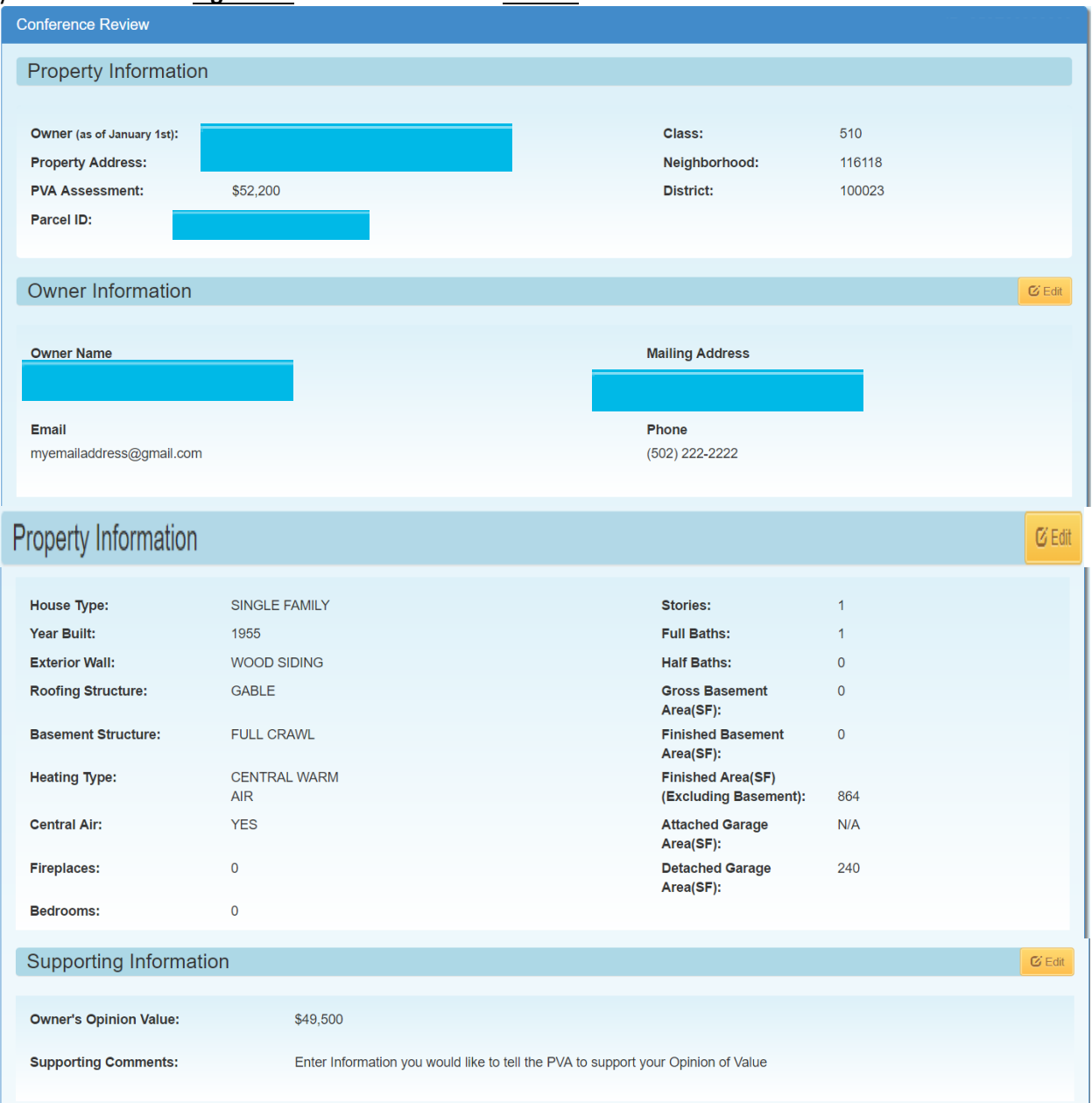

★ You indicated in your Online Conference that you are planning to Mail-in / Walk-in documentations.

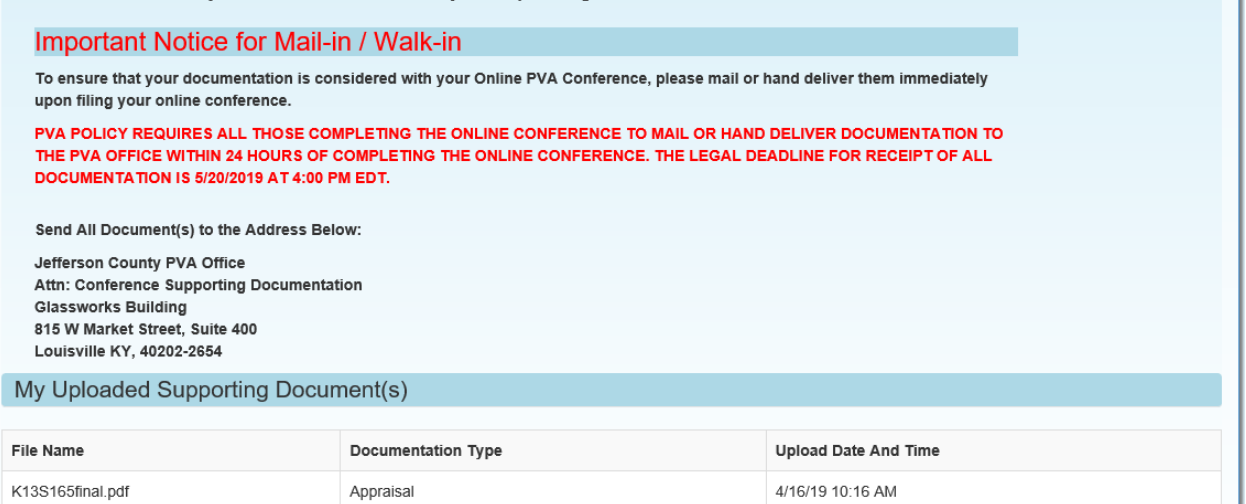

Your Conference is now complete.

It is recommended you "print a copy" of your Conference.

The Confirmation Number will be needed to check the status of your Conference.

If you encounter any problems and require additional support, please call (502) 574-6224 during regular business hours.

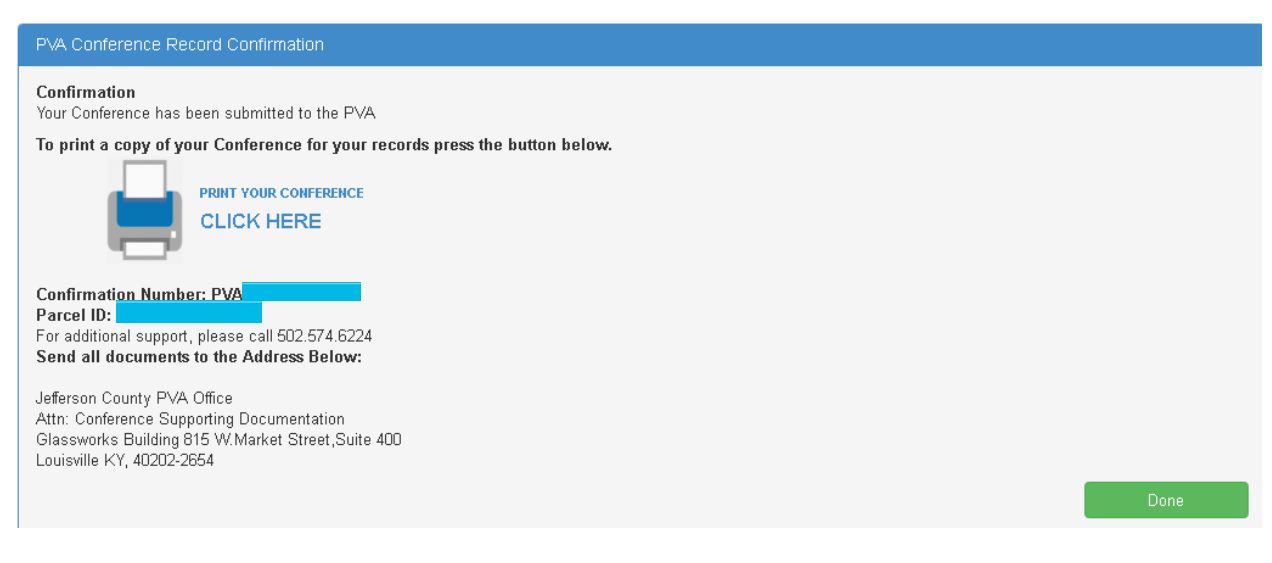

Please keep a copy of the Residential Conference form for your records. After printing – please **click on Done**.

#### **Your Conference Record**

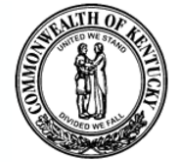

**Jefferson County PVA Property Valuation Administrator**  $(502) 574 - 6224$ 

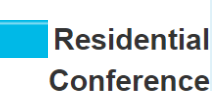

: 510 Res 1 family dwelling

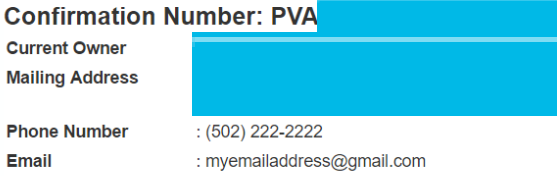

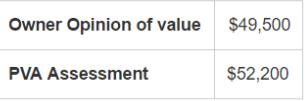

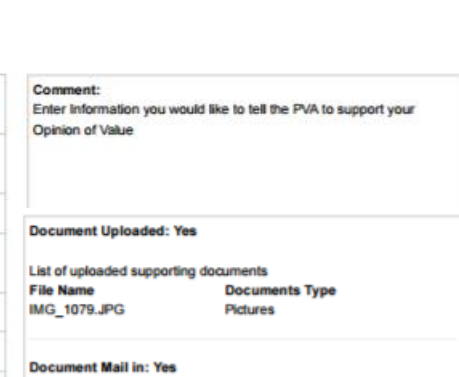

Date & Time Parcel ID

**Property Address** 

**Property Type** 

Submit Characterstic **PVA Record** Change? Record SINGLE SINGLE<sup></sup> **House Type** No **FAMILY FAMILY Year Built** 1955 1955 No WOOD **WOOD Exterior Wall** No **SIDING SIDING Roofing Structure** GABLE GABLE No **FULL CRAWL Basement Structure FULL CRAWL** No CENTRAL **CENTRAL Heating Type** No **WARM AIR WARM AIR Central Air YES YES** No Fireplaces  $\theta$  $\theta$ No Bedrooms  $\bullet$  $\mathfrak o$ No **Stories**  $\pmb{\mathfrak{1}}$  $\,$  1  $\,$ No **Full Baths**  $\mathbf{1}$  $\overline{1}$ No **Half Baths**  $\mathbf 0$  $\mathbf 0$ No **Finished Area(SF)** 864 864 No (Excluding basement) Gross Basement Area(SF)  $\mathbf 0$  $\mathfrak o$ No **Finished Basement**  $\pmb{0}$  $\mathfrak o$ No Area(SF) Attached Garage Area(SF) **N/A N/A** No Detached Garage Area(SF) 240 240 No

Once your Conference is filed with the Jefferson County PVA's Office, you can Check the Status of your Conference. Click on Check Conference Status,

and enter your PVA Confirmation Number. You can also access the Check Conference Status by visiting our website at<https://jeffersonpva.ky.gov/> -PVA Online Conference

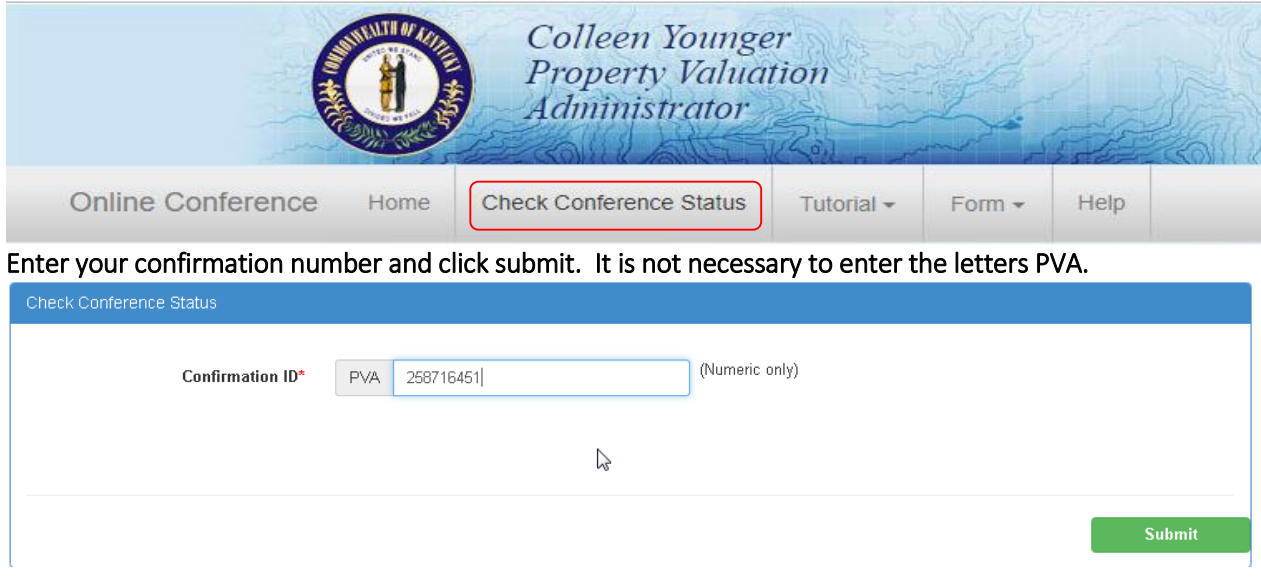

#### **Possible Statuses**

First phase of the Conference – Acceptance of the Conference.

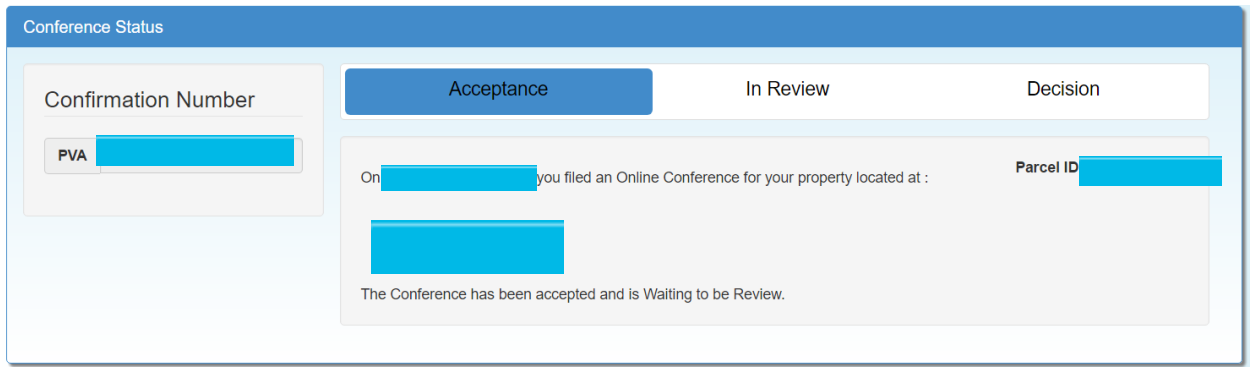

#### Second phase of the Conference – being Reviewed

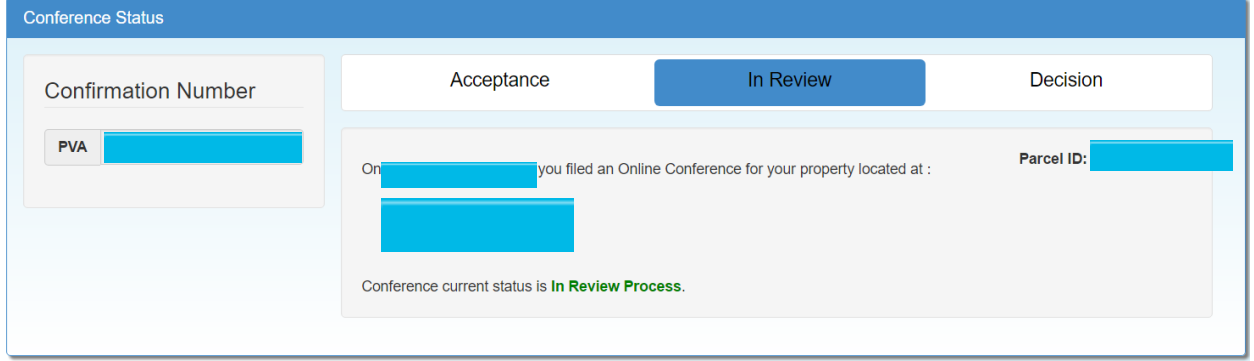

Third phase of the Conference – a decision has been made and an email (if provided) has been sent and a printed copy will be sent through the mail.

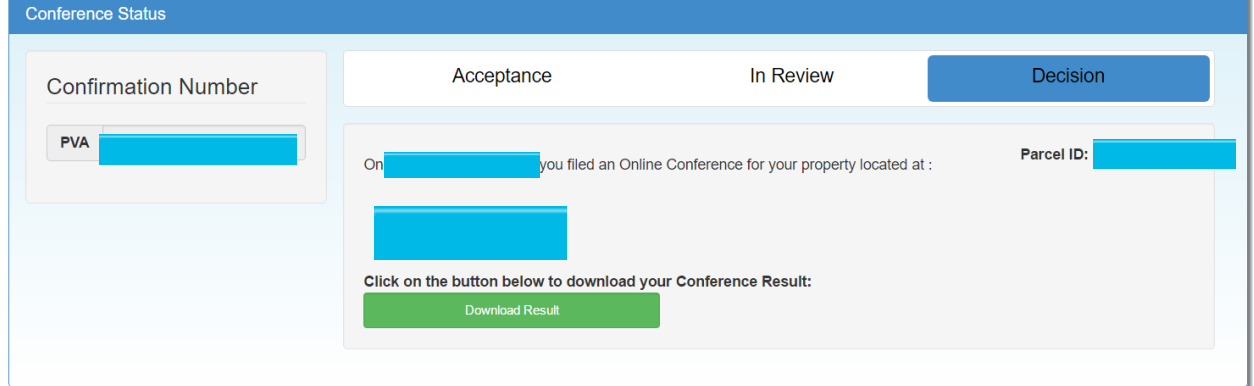